## Teil I – Login

Damit Sie die Plattform "OPAL Schule" nutzen können, müssen Sie an dieser angemeldet sein.

1. Rufen Sie "OPAL Schule" in Ihrem Browser auf: [opal-schule.de](https://www.opal-schule.de/olat/dmz/)

2. Wählen Sie aus der Drop-Down-Liste "Schulportal"…

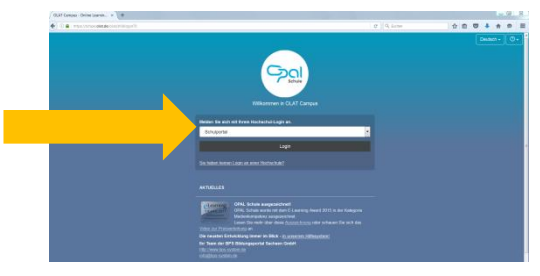

…und loggen Sie sich mit Ihrer Schulportalkennung und dem zugehörigen Passwort ein:

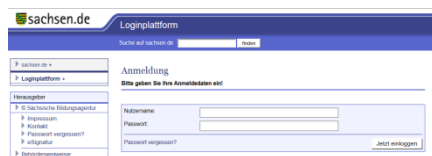

*(Alternativ können Sie auch direkt aus dem Schulportal zu OPAL Schule wechseln. Dazu finden Sie unten in der rechten Seitenleiste Ihres Schulportalfensters einen Link auf OPAL. )*

3. Bei Ihrem **ersten Besuch** müssen Sie sich auf OPAL Schule registrieren…

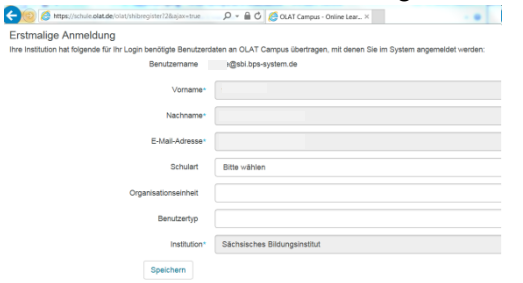

*(Die Felder "Schulart", "Organisationseinheit" und "Benutzertyp" lassen Sie bitte frei.)*

…und die Nutzungsbedingungen akzeptieren:

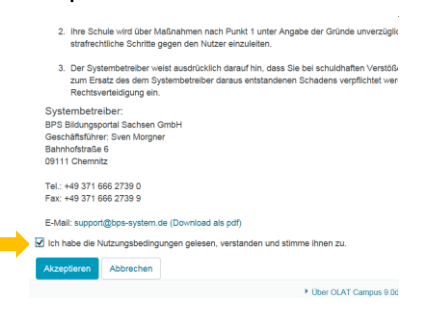

## Teil II – Ihr Kurs

Um einen Kurs zu nutzen, müssen Sie diesen zuerst im OPAL suchen. Einige Kurse befinden sich in der Übersicht. Sie gelangen zur Übersicht, indem Sie auf die "Kursangebote" klicken und das "Landesamt für Schule und Bildung (LaSuB)" auswählen.

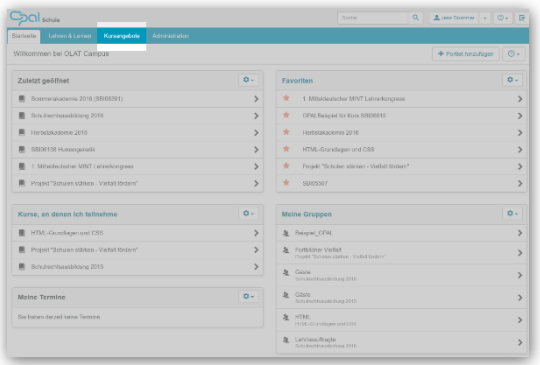

## Anleitung zur Beratungslehrerplattform auf OPAL Schule - für neue Teilnehmer an der Qualifizierung - über das Schulportal -

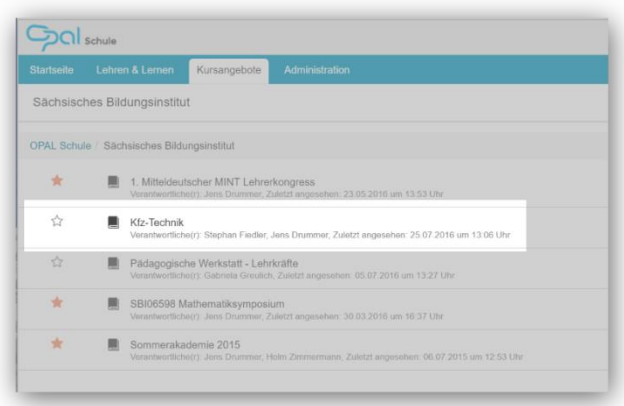

öffnen Sie den Kurs "Kfz-Technik". Sie erkennen auch, ob dieser Kurs schon ein Lesezeichen bei Ihnen hat (Gelber Stern). Wählen Sie den gewünschten Kurs aus. Sie gelangen direkt in diesen Kurs.

Sie befinden sich dann auf der Startseite des Kurses. Hier ist es sinnvoll, ein Lesezeichen zu erstellen. Die können Sie über den Stern in der oberen Menüleiste (rechts) machen. Klicken Sie diesen einfach an – der Stern ändert seine Farbe dann in Gelb/Orange.

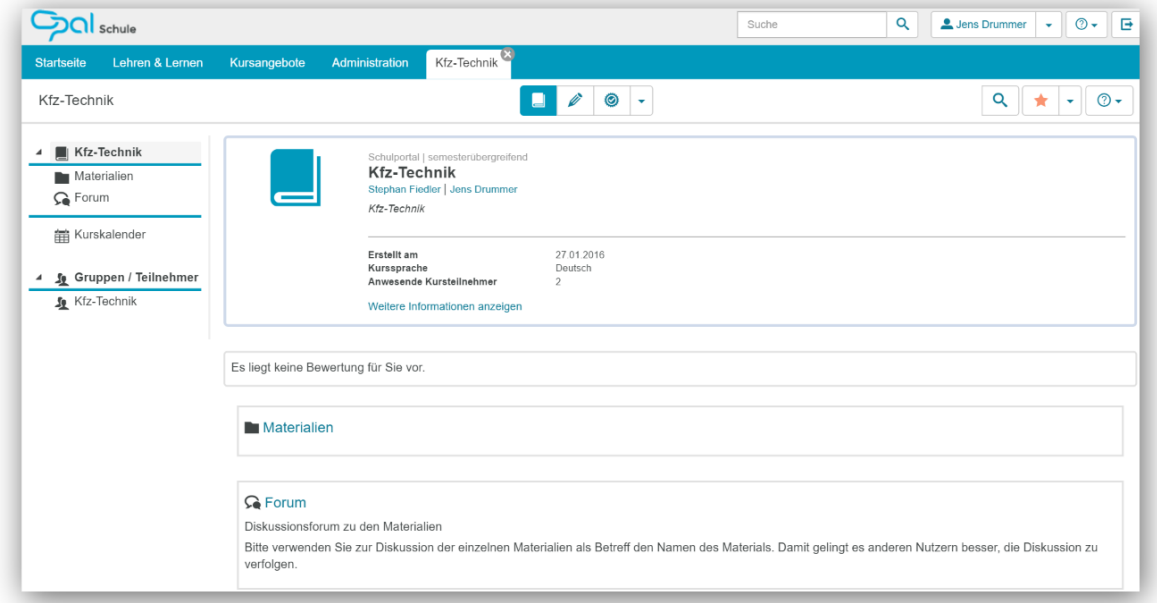

Im Ordner "Material" können Sie Dateien ablegen bzw. vorhandene Dateien herunterladen. Es ist auch möglich Unterordner zu erstellen.

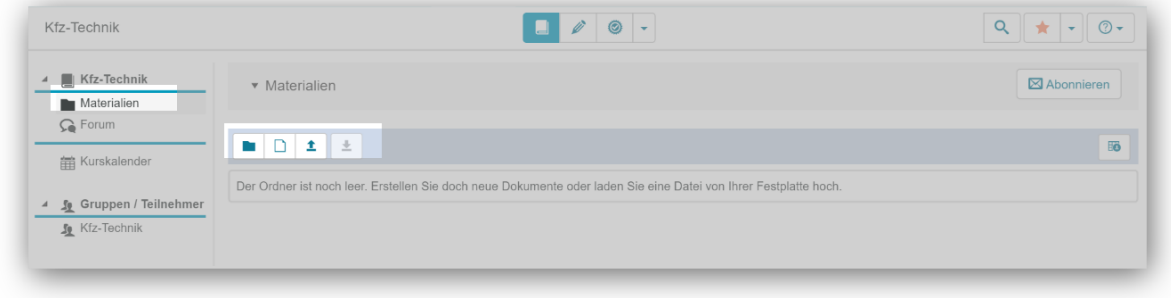